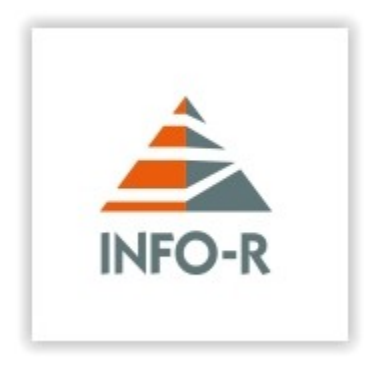

# **INFO-R**

**Instalacja pakietu programów obsługujących platformę Emp@tia**

# **[Instalacja pakietu programów obsługujących współpracę z platformą](http://www.ops.strefa.pl/file/empsetup.exe) [Emp@tia](http://www.ops.strefa.pl/file/empsetup.exe)**

1. Ze strony www.info-r.pl pobieramy pakiet programów obsługujących współpracę z platformą Empatia.

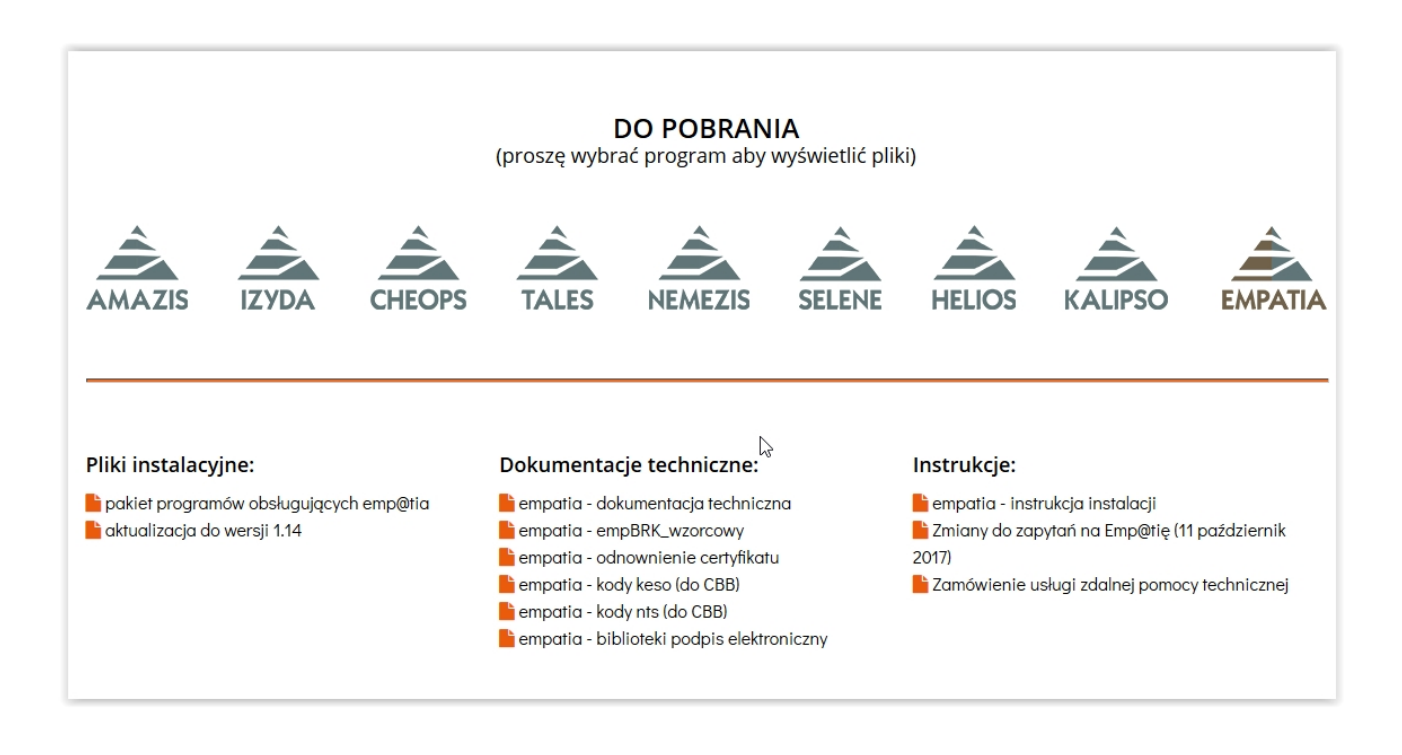

2. Pakiet programów instalujemy **TYLKO** na jednym komputerze w sieci lokalnej który będzie pełnił rolę SERWERA dla [EMP@TII.](mailto:EMP@TII)

3. Instalujemy wg instrukcji:

#### **http://info-r.pl/files/amazis02\_instrukcja\_instalacji\_programu%20.pdf**

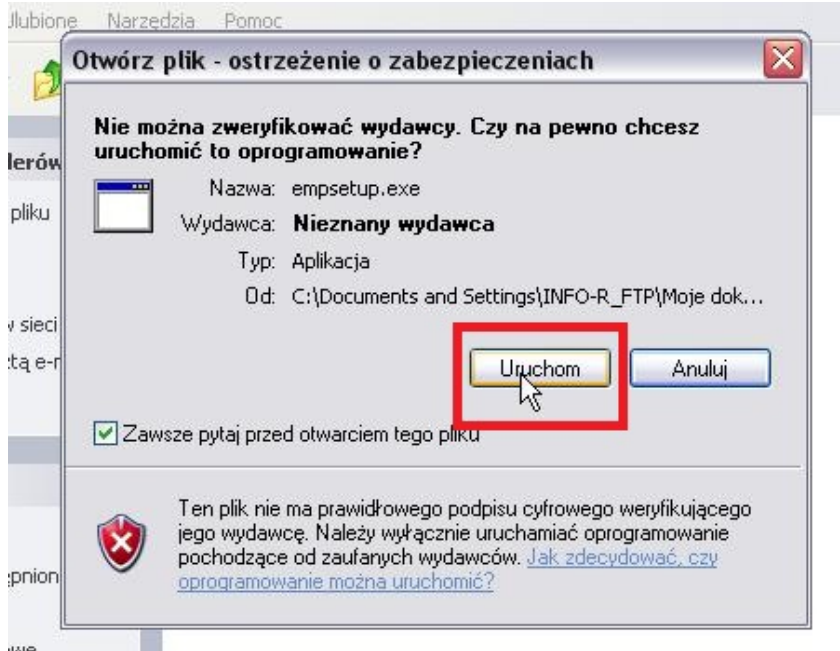

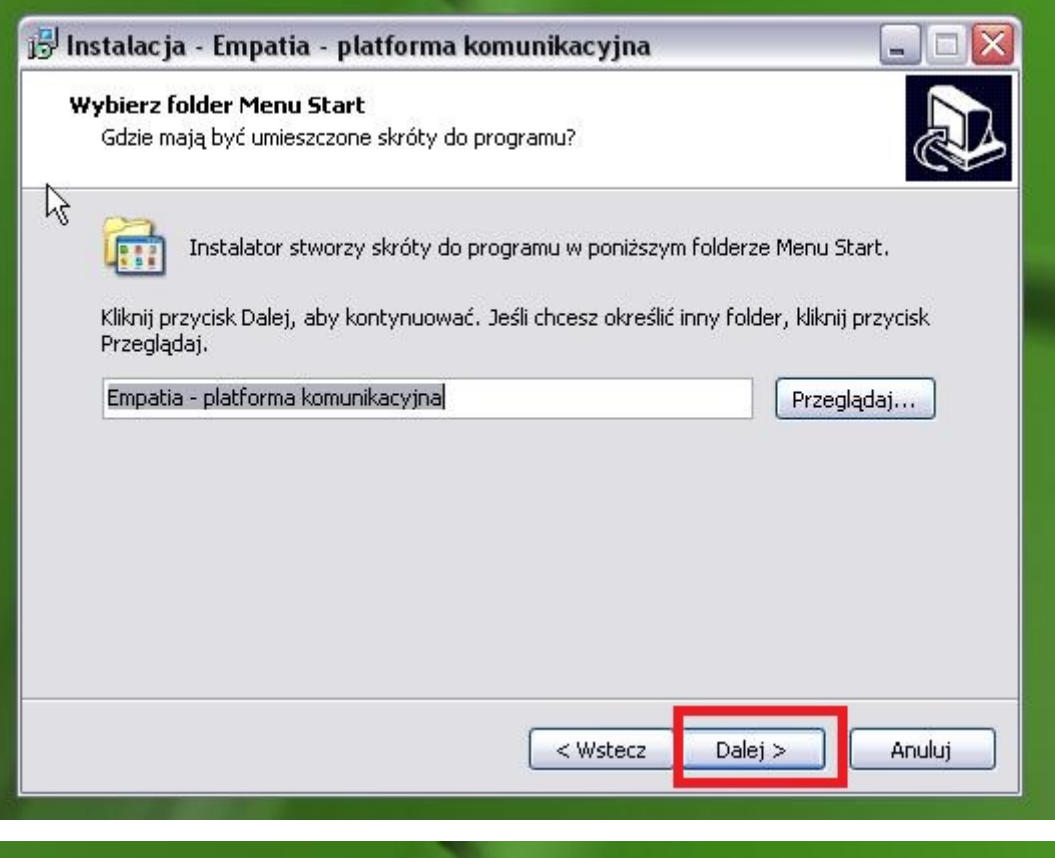

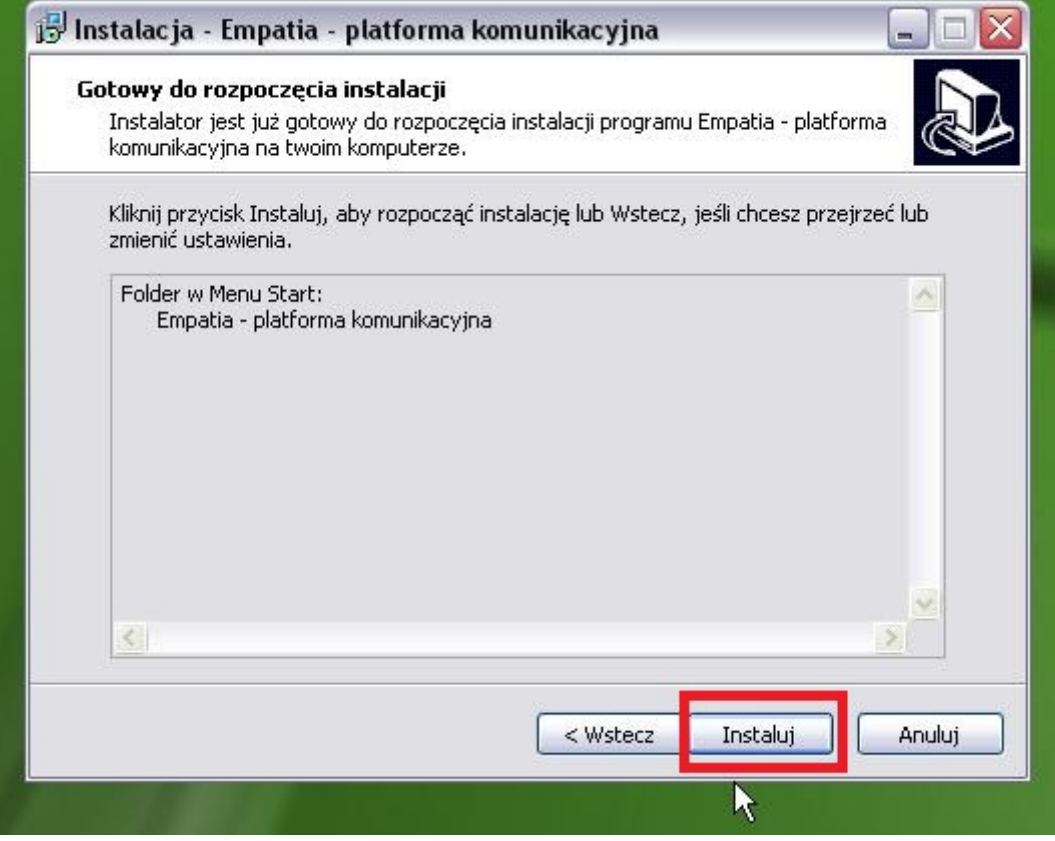

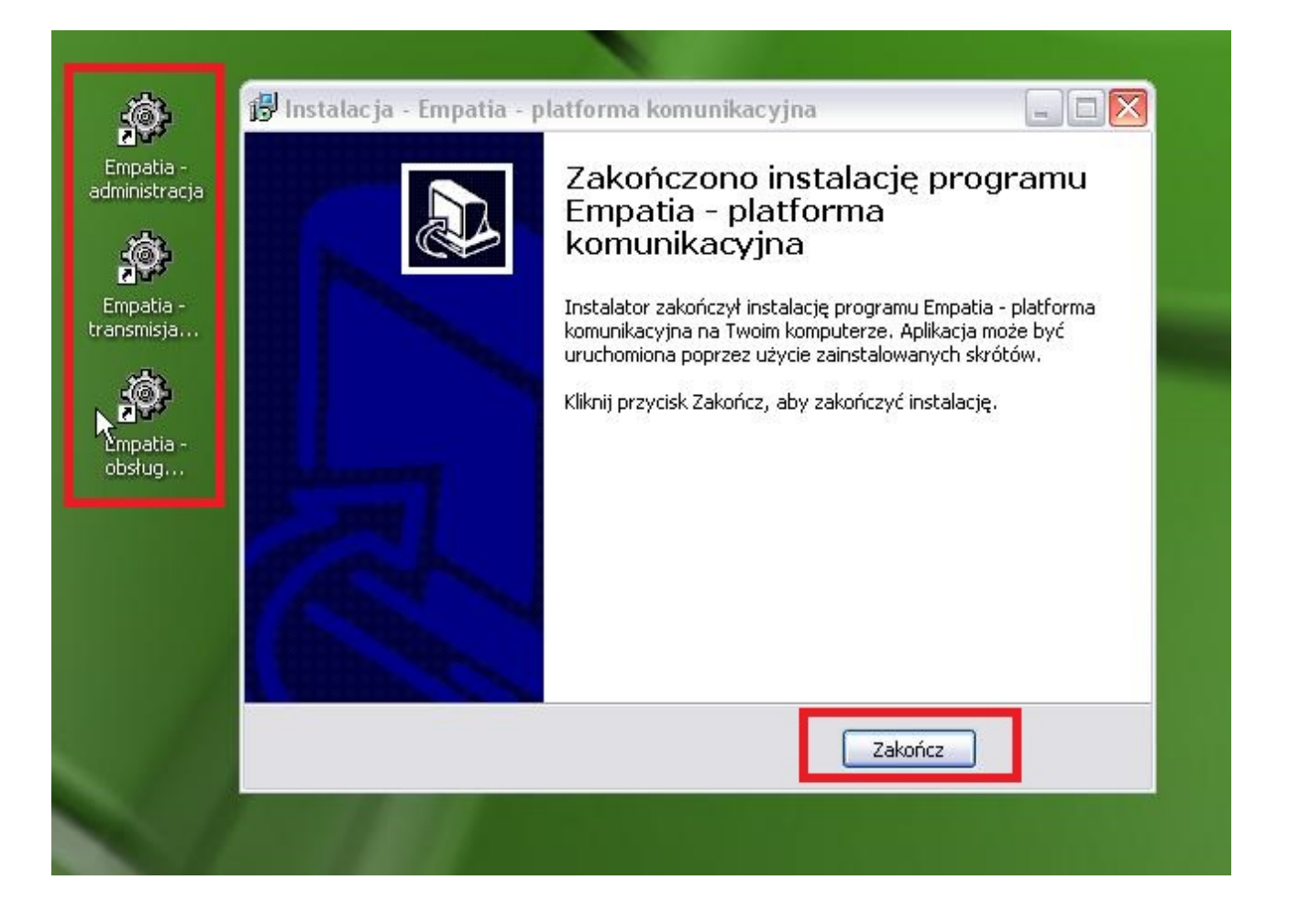

4. Po zainstalowaniu na Pulpicie pojawią się 3 ikonki programów obsługujących współpracę z platformą Empatia.

#### *Empatia – Administracja*

Program ten służy do wykonywania czynności administracyjnych, związanych ze współpracą z platformą "Emp@tia".

#### *Empatia – Transmisja komunikatów*

Program ten zapewnia wymianę informacji (komunikatów) pomiędzy systemem dziedzinowym a systemem centralnym. W architekturze systemu do współpracy z platformą komunikacyjną "Emp@tia" pełni on rolę "brokera", czyli pośrednika, odpowiadającego za wymianę komunikatów. Program ten musi być włączony aby system dziedzinowy mógł wymieniać informację z systemem centralnym, dlatego należy zapewnić jego automatyczne włączenie w momencie uruchomienia systemu operacyjnego na komputerze, który będzie pełnił rolę serwera łączącego system dziedzinowy z systemem centralnym.

#### *Empatia – Obsługa terminali mobilnych*

Program ten pozwala uruchomić Webservice obsługujący wymianę informacji z oprogramowaniem terminala mobilnego.

# **W katalogu w którym został zainstalowany pakiet programów obsługujących**

**współpracę z** platformą Emp@tia powinien znajdować się katalog "Baza", wewnątrz którego znajduję się plik Empatia.fdb. Jest to plik bazy danych Firebird, który jest podstawowym elementem potrzebnym do współpracy pomiędzy systemem dziedzinowym a systemem centralnym lub oprogramowaniem terminali mobilnych.

Dlatego na komputerze, który będzie pełnił rolę serwera musi być zainstalowany i uruchomiony serwer baz danych Firebird.

5. Przed pierwszym uruchomieniem należy w plikach konfiguracyjnych ustawić odpowiednią ścieżkę do bazy Empatia.fdb

# **Dla systemu operacyjnego windows 32bit**

Otwieramy katalog Empatia (C:\Program Files\INFO-R\Empatia) w którym znajdują się 3 pliki ustawień konfiguracyjnych

#### **empBRK.ini empOUT.ini empOTM.ini**

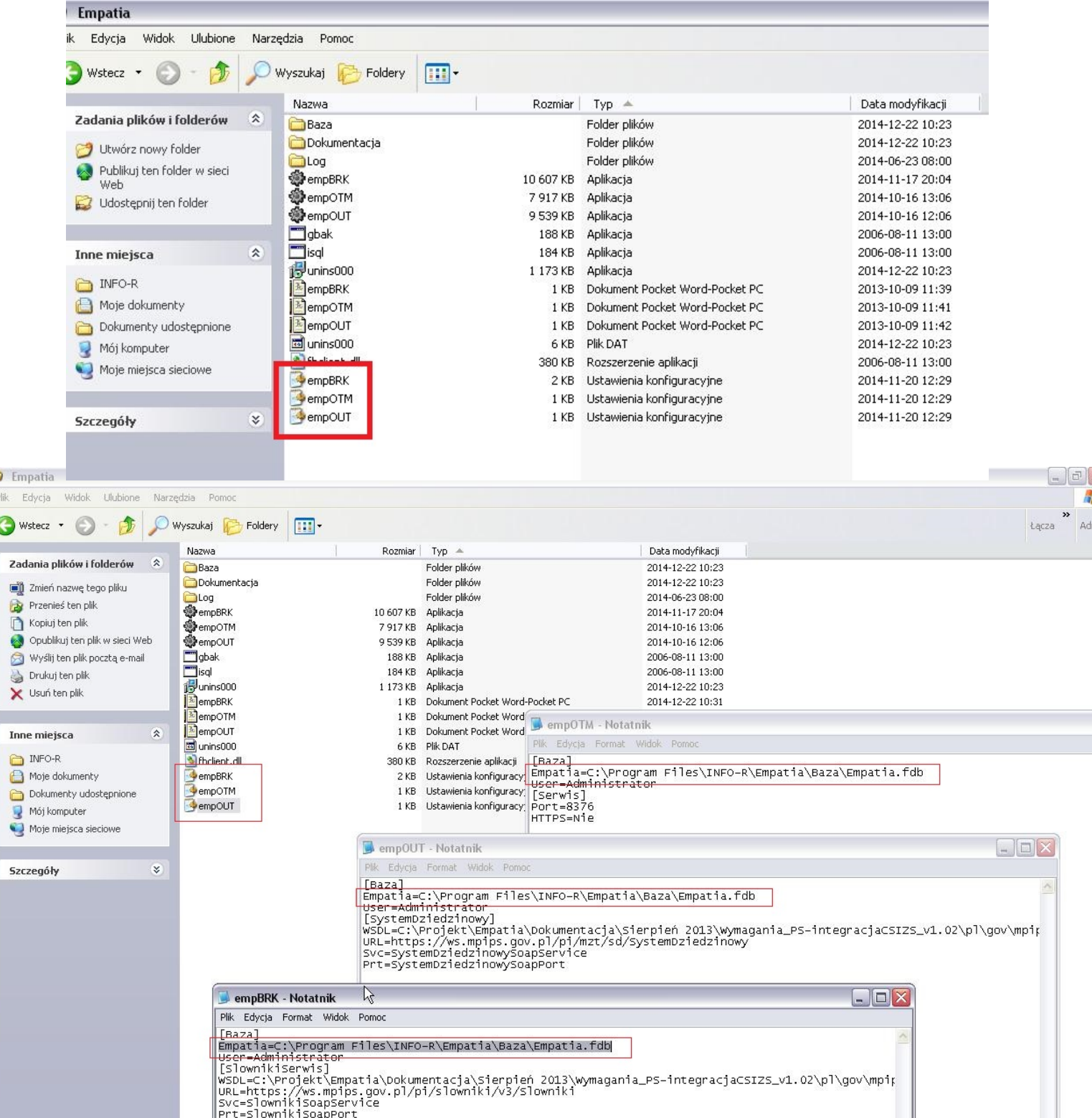

# **Dla systemu operacyjnego windows 64bit**

Proszę skorzystać z instrukcji instalacji programów na systemach 64bit.

#### **http://info-r.pl/files/amazis02\_instrukcja\_instalacji\_programu%20.pdf**

# **Program "Emp@tia – administracja"**

Program ten służy do wykonywania czynności administracyjnych, związanych ze współpracą z platformą ["Emp@tia"](mailto:Emp@tia).

# **a) konfiguracja programu**

Konfiguracja programu zapisana jest w pliku empOUT.ini znajdującym się w katalogu, w którym zostały zainstalowane programy obsługujące współpracę z platformą ["Emp@tia"](mailto:Emp@tia). Sekcja [Baza] musi zawierać poprawną ścieżkę dostępu do pliku bazy danych empatia.fdb. Sekcja [SystemDziedzinowy] definiuje usługę "SystemDziedzinowy" dostępną w ramach platformy "Emp@tia". Element "WSDL" wskazuje położenia pliku opisującego definicję usługi. Element "URL" zawiera adres pod którym usługa jest świadczona. Element "Svc" określa nazwę usługi, a element "Prt" nazwę portu usługi. Jeżeli plik empOUT.ini zostanie zmieniony, to zmiany te zostaną uwzględnione po ponownym uruchomieniu programu empOUT.exe.

#### **b) uruchomienie programu**

Po uruchomieniu programu na ekranie pojawi się okno logowania (podczas pierwszego logowania użytkownik Administrator jest bez hasła):

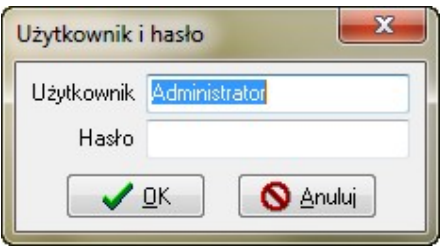

po zalogowaniu się do programu przez OK na ekranie pojawi się okno umożliwiające przeprowadzenie czynności administracyjnych:

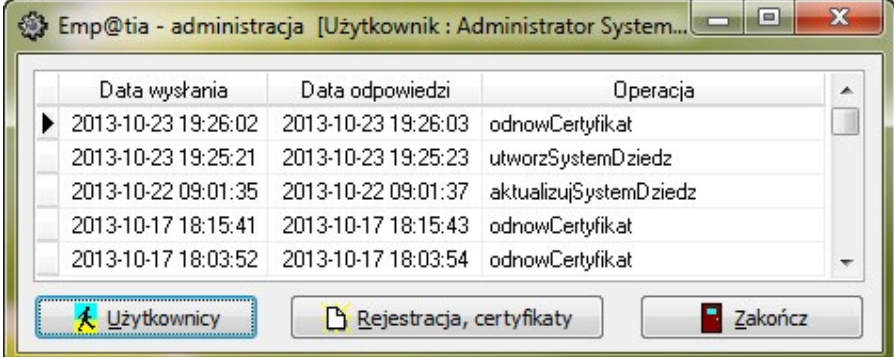

W głównym oknie programu na liście prezentowane są operację przeprowadzone w celu zarejestrowania systemu dziedzinowego, aktualizacji danych systemu dziedzinowego lub uzyskania certyfikatu.

# **c) rejestracja systemu dziedzinowego i uzyskanie certyfikatu**

W celu zarejestrowania i uzyskania certyfikatu dla jednostki wybieramy ikonę "Rejestracja, certyfikaty" a w kolejnym oknie wybieramy ikonę Rejestracja:

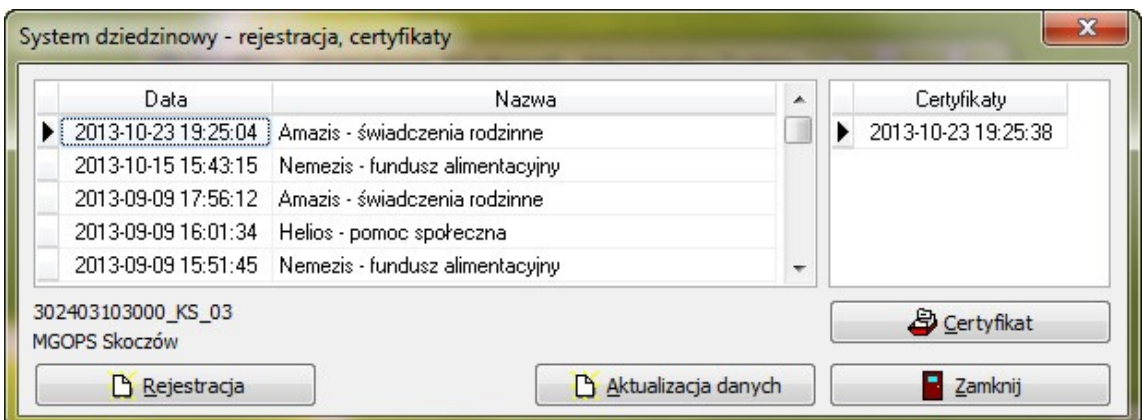

Kolejnym krokiem jest wskazanie obszaru, którego dotyczy system dziedzinowy:

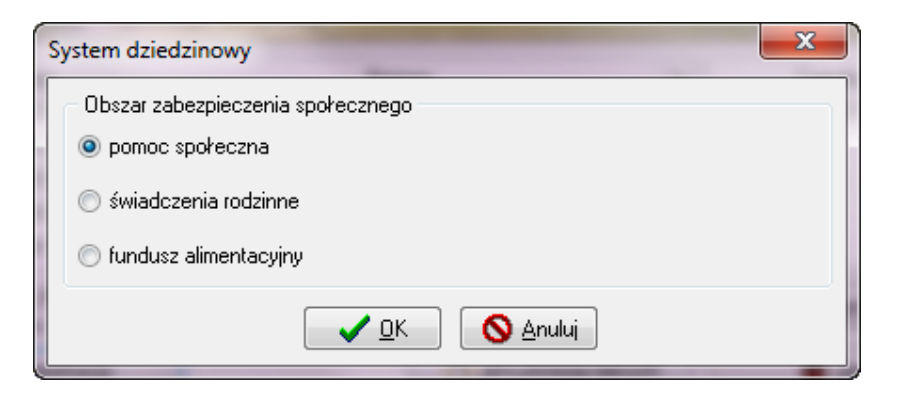

następnie zatwierdzamy wybór przez ikonę OK na ekranie pojawi się okno do wprowadzenia loginu i hasła jednostki użytkownika:

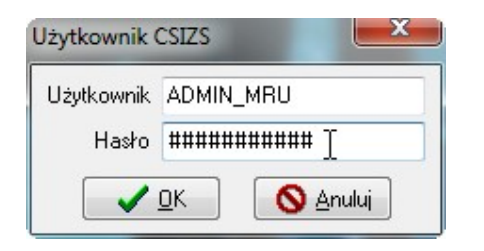

# *Login i hasło otrzymujemy od Administratora z UW. Przed pierwszym użyciem hasło należy zmienić na platformie MZT.*

po wprowadzeniu loginu i hasła swojej jednostki (loginu i hasła dla systemu Empatia przypisanego do użytkownika – nie jest to login i hasło do uruchomienia systemu Helios) użytkownik zatwierdza dane przez ikonę OK, co jest automatyczne z wysłaniem zgłoszenia jednostki do bazy centralnej. Jeżeli jednostka zostanie poprawnie zarejestrowana na ekranie pojawi się stosowny komunikat:

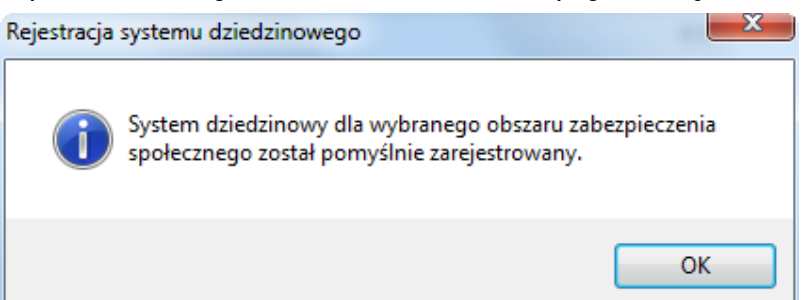

natomiast w głównym oknie rejestracji pojawi się zapis informujący o nadaniu identyfikatora dla systemu dziedzinowego:

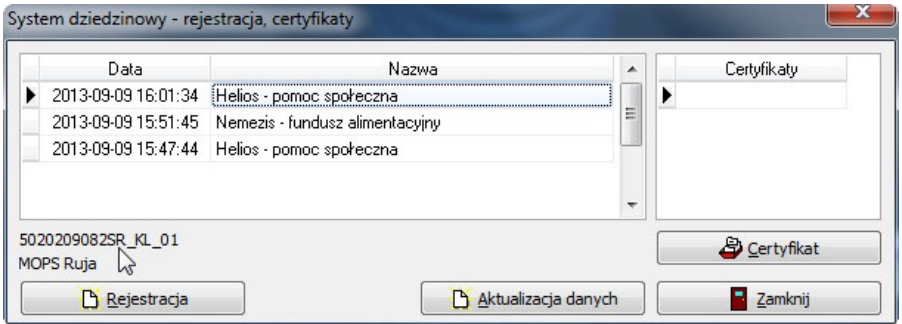

Kolejnym krokiem będzie wysłanie żądania wydania certyfikatu dla systemu dziedzinowego. W tym celu użytkownik wybiera ikonę Certyfikat

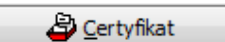

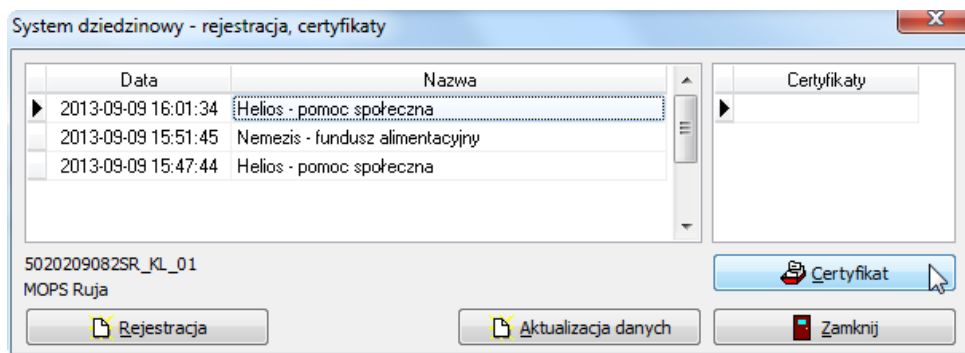

na ekranie pojawi się zapytanie, które potwierdzamy poprzez ikonę TAK:

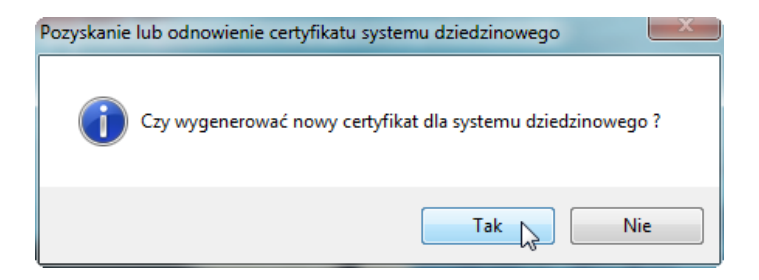

na ekranie pojawi się komunikat, który także zatwierdzamy przez OK:

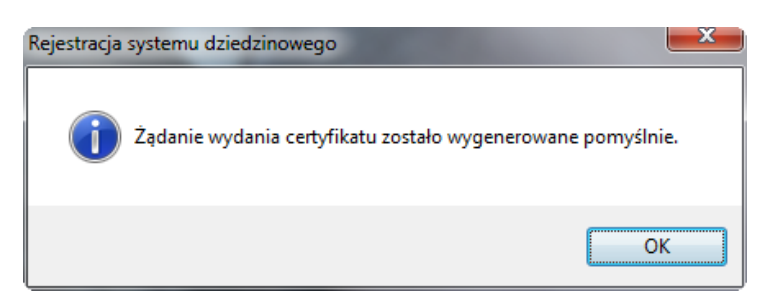

W tym momencie system poprosi o wprowadzenie loginu i hasła jednostki (loginu i hasła dla systemu Empatia przypisanego do użytkownika – nie jest to login i hasło do uruchomienia systemu Helios):

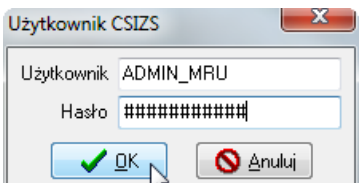

a o pomyślnym przeprowadzeniu certyfikacji systemu powiadomi użytkownika komunikatem:

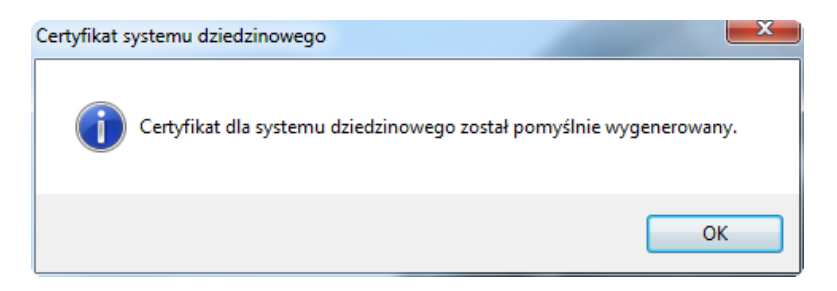

# **d) rejestrowanie użytkownika**

Podczas pierwszego uruchomienia programu Emp@tia – administracja w systemie widoczny będzie tylko jeden użytkownik Administrator (bez hasła) posiadający wszystkie prawa. Wskazane jest, aby przed rozpoczęciem zakładania kolejnych użytkowników, ustalić hasło dostępu dla użytkownika Administrator, korzystając z ikony Użytkownik i hasło:

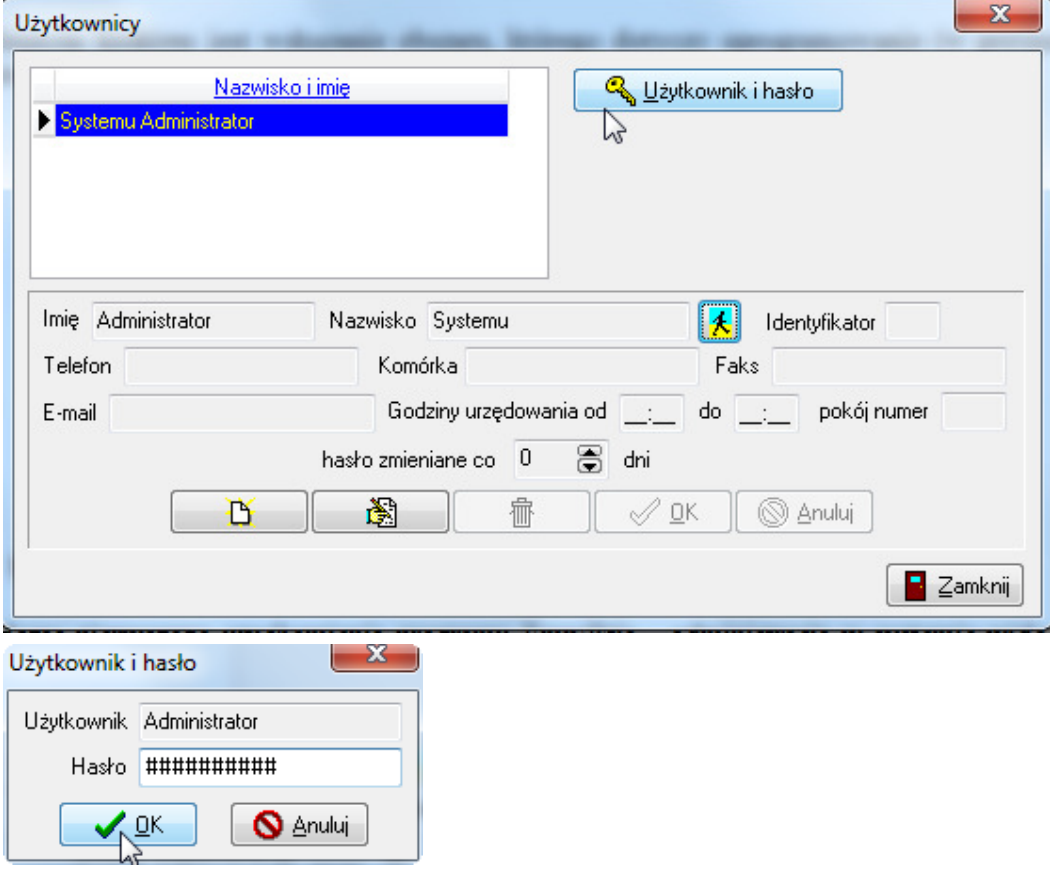

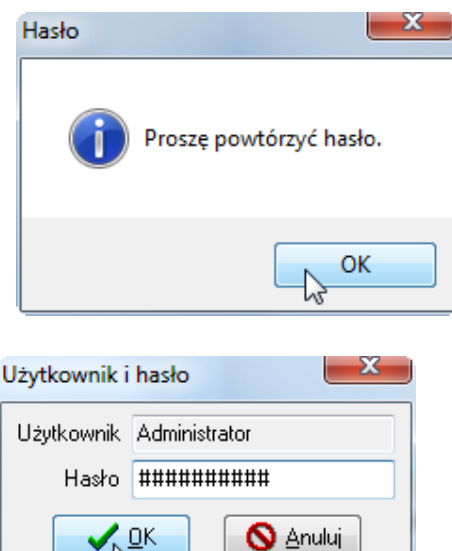

Następnie należy uzupełnić dane osobowe i adresowe Administratora sytemu. W następnej kolejności Administrator będzie miał możliwość założenia pozostałych użytkowników programu korzystając z ikony Nowy [belinger] :

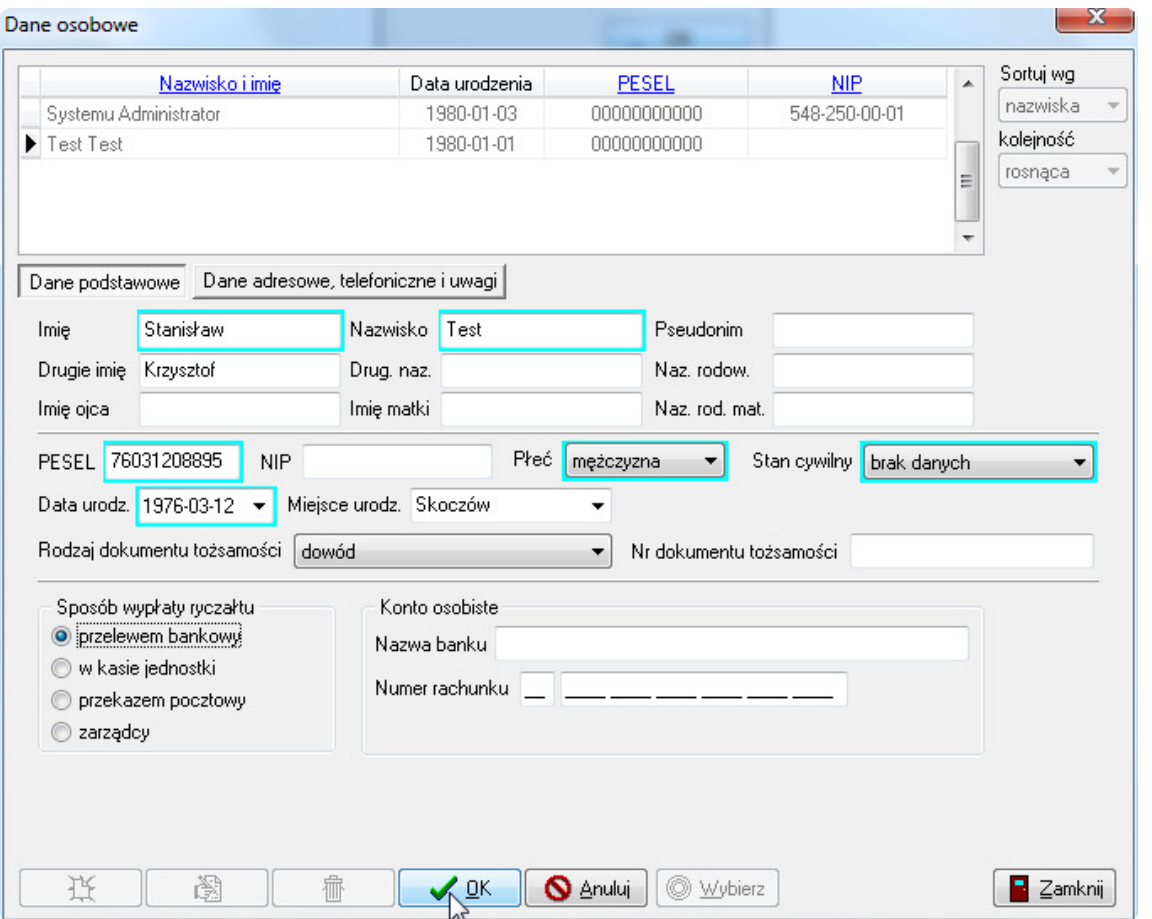

Po wprowadzeniu danych osobowych i adresowych użytkownika dodajemy go na listę korzystając z ikony OK a następnie Wybierz  $\sqrt{\omega}$  wybierz . W tym momencie będziemy mieli możliwość ustalenia loginu i hasła dla danego użytkownika (analogicznie jak w przypadku Administratora) oraz nadanie mu praw:

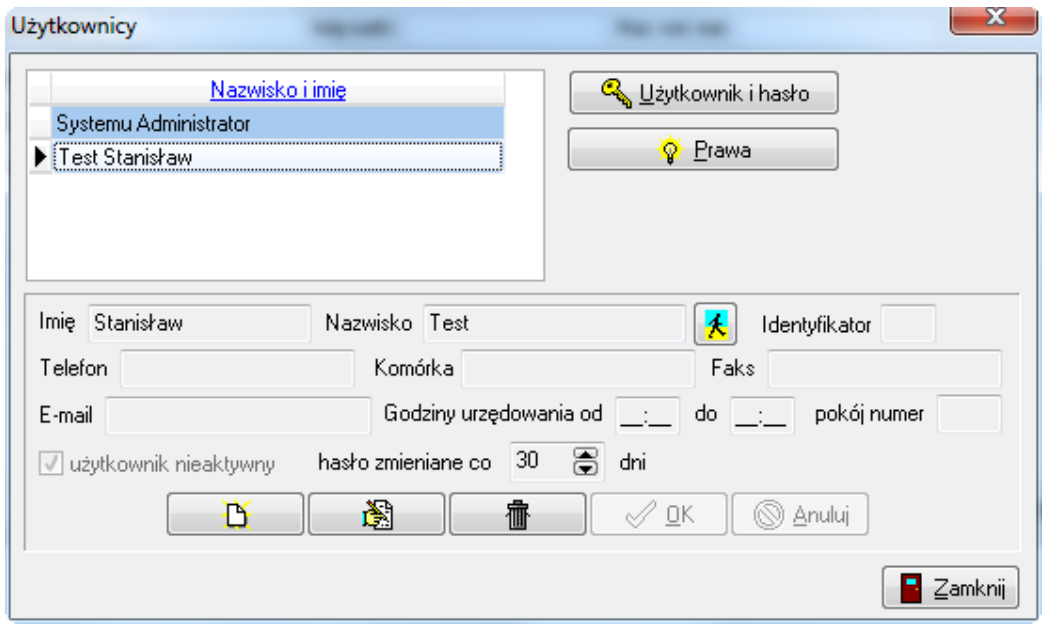

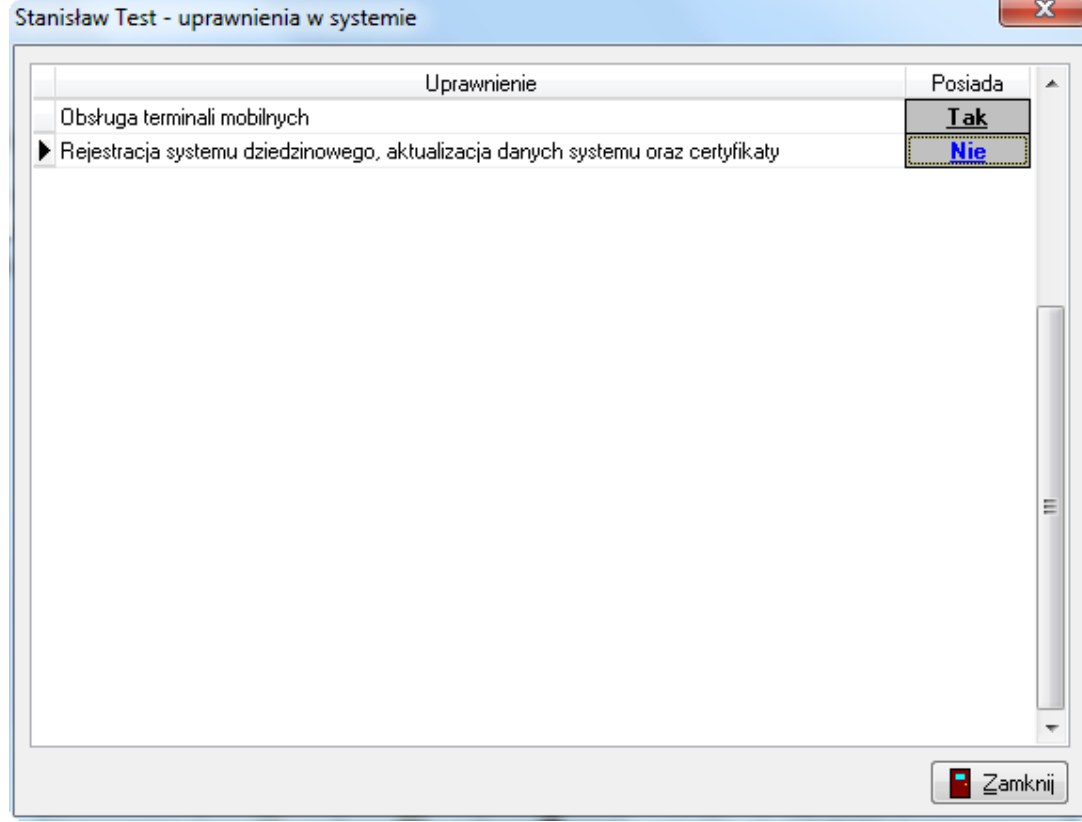

# **e) podgląd komunikatów wymiany informacji**

W głównym oknie programu należy dwukrotnie kliknąć listę operacji

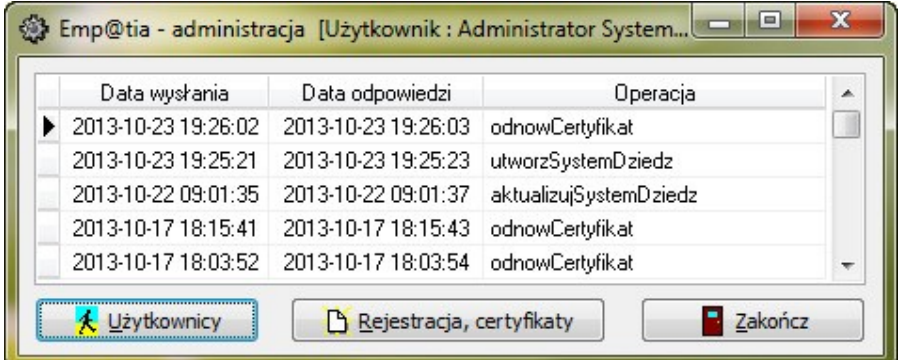

pojawi się wówczas okno prezentujące dane szczegółowe wszystkich komunikatów wysłanych do i odebranych z systemu centralnego.

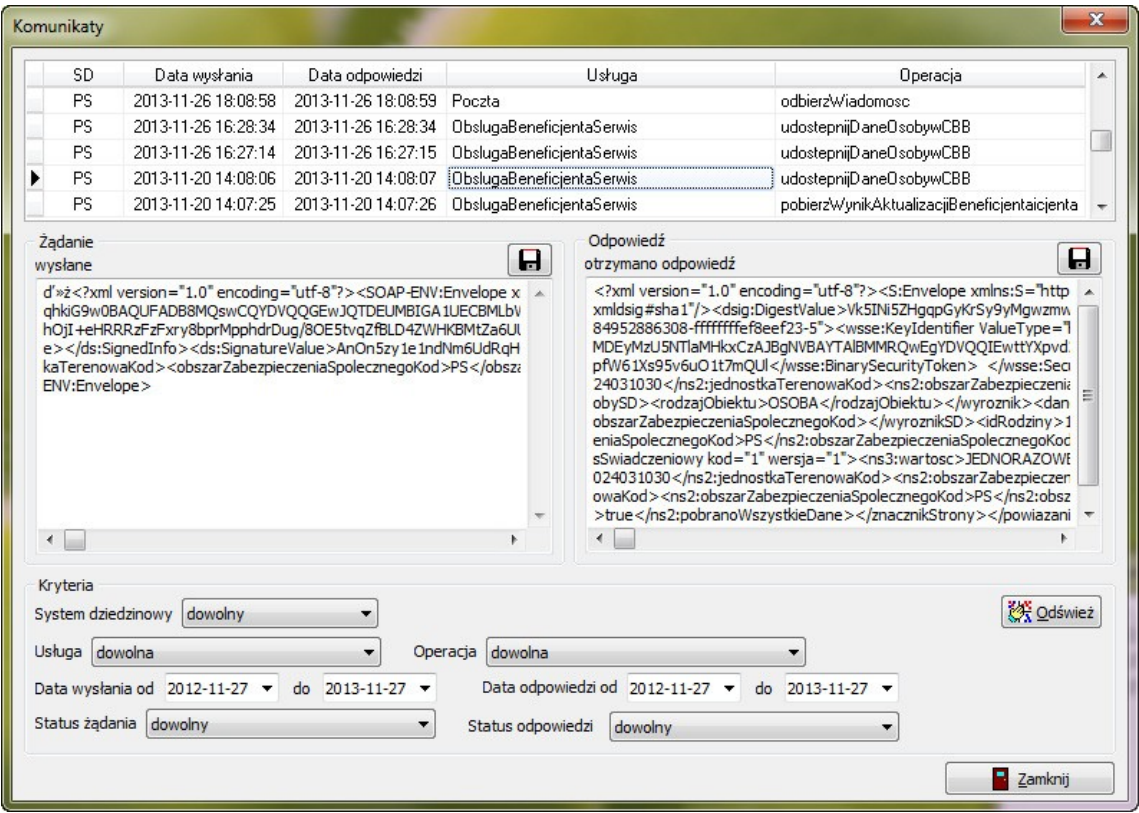

# **Program "Emp@tia - transmisja komunikatów"**

Program ten zapewnia wymianę informacji (komunikatów) pomiędzy systemem dziedzinowym a systemem centralnym. W architekturze systemu do współpracy z platformą komunikacyjną "Emp@tia" pełni on rolę "brokera", czyli pośrednika, odpowiadającego za wymianę komunikatów.

**Program ten musi być włączony, aby system dziedzinowy mógł wymieniać informację z systemem centralnym, dlatego należy zapewnić jego automatyczne włączenie w momencie uruchomienia systemu operacyjnego na komputerze, który będzie pełnił rolę serwera łączącego system dziedzinowy z systemem centralnym.**

# **a) uruchomienie programu**

Po uruchomieniu programu na ekranie powinno pojawić się następujące okno :

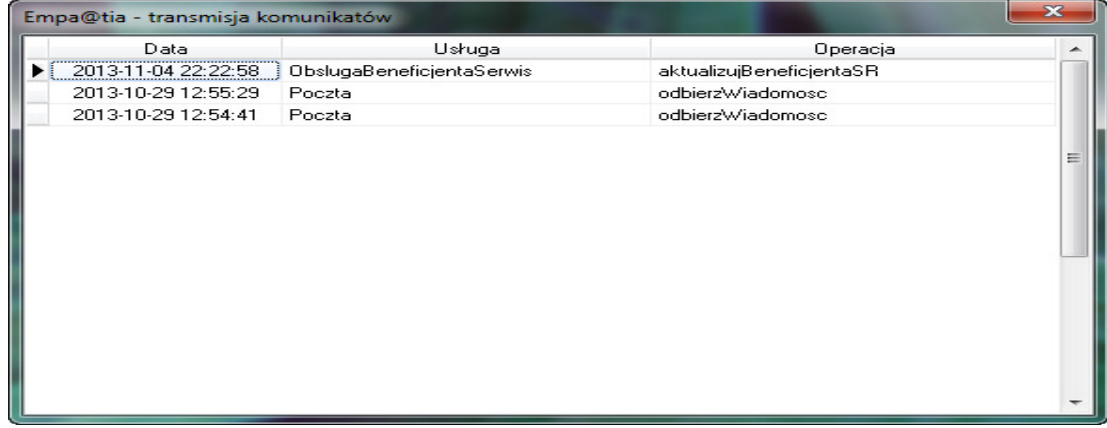

Na liście mogą być wyświetlane komunikaty oczekujące w kolejce na wysłanie do systemu centralnego. Przy normalnej pracy, gdzie zapewniona jest stała łączność z systemem centralnym lista ta najczęściej jest pusta.

# **b) konfiguracja programu**

Konfiguracja programu zapisana jest w pliku empBRK.ini znajdującym się w katalogu, w którym zostały zainstalowane programy obsługujące współpracę z platformą "[Emp@tia](mailto:Emp@tia)". Sekcja [Baza] musi zawierać poprawną ścieżkę dostępu do pliku bazy danych empatia.fdb. Kolejne sekcje definiują poszczególne usługi dostępne w ramach platformy ["Emp@tia"](mailto:Emp@tia). Element "WSDL" wskazuje położenia pliku opisującego definicję danej usługi. Element "URL" zawiera adres pod którym dana usługa jest świadczona. Element "Svc" określa nazwę usługi, a element "Prt" nazwę portu usługi. Jeżeli plik empBRK.ini zostanie zmieniony, to zmiany te zostaną uwzględnione po ponownym uruchomieniu programu empBRK.exe.

# **Konfiguracja SD do współpracy z platformą komunikacyjną** [Emp@tia](mailto:Emp@tia)

Otwieramy program na koncie Administratora i wchodzimy w okienko Słownik->Parametry (w systemie Helios zakładka System->Parametry).

Zaznaczamy opcję "Współpraca z platformą komunikacyjną Emp@tia"

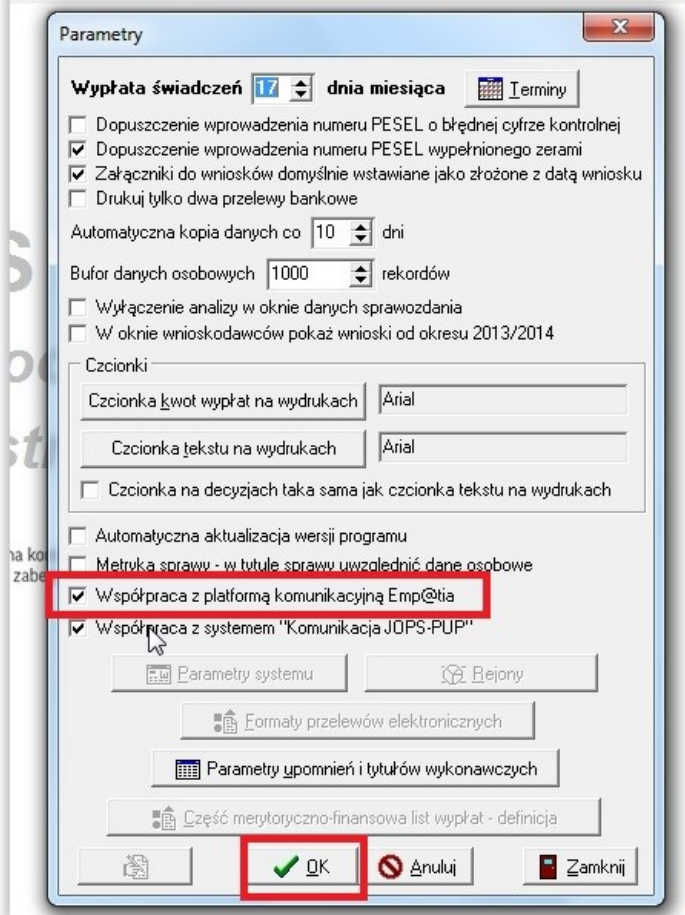

Postepujemy zgodnie z komunikatami. Określamy czy baza Empatia.fdb znajduje się na lokalnym komputerze czy nie.

Jeżeli tak to wskazujemy katalog gdzie ta baza jest czyli std. C:\Program Files\INFO-R\Empatia\Baza\Empatia.fdb.

Jeżeli nie to w pierwszym okienku podajmy adres IP serwera Empatii, a następnie ścieżkę C:\Program Files\INFO-R\Empatia\Baza\Empatia.fdb.

# **W plikach konfiguracyjnych SD powinien się pojawić wpis:**

Empatia=C:\Program Files\INFO-R\Empatia\Baza\Empatia.fdb lub Empatia=**192.168.22.202:**[C:\Program](file:///C:/Program) Files\INFO-R\Empatia\Baza\Empatia.fdb

# **KAŻDE STANOWISKO Z SD MUSI BYĆ SKONFIGUROWANE DO BAZY EMPATIA.FDB**

#### **UWAGA!!!**

Proszę uczulić osoby pracujące na SD, aby po wydaniu decyzji na zakładce Zdarzenia, decyzje, harmonogram wypłat taka decyzja była **ZATWIERDZONA** przez "niebieską książkę". Po takim zatwierdzeniu baza centralna Empatii będzie zasilana danymi.

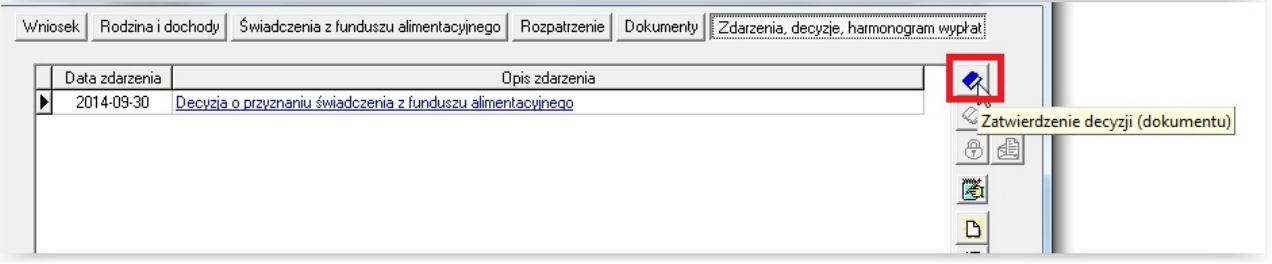